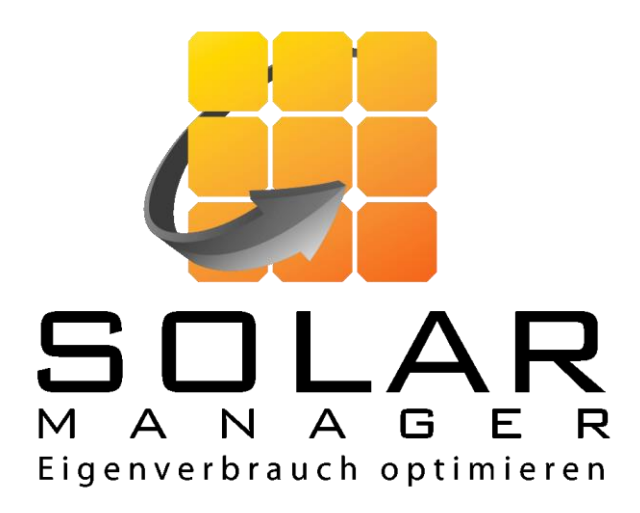

# **Schnellanleitung Installation Solar Manager mittels App**

Version 0.1

[www.solarmanager.ch](http://www.solarmanager.ch/) [support@solarmanager.ch](mailto:support@solarmanager.ch)

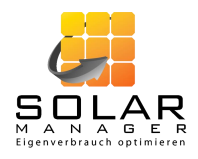

# **1. Schritt 1: Neuen Kunden erfassen**

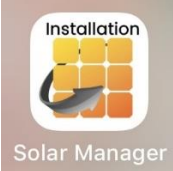

1. Öffnen Sie die App «Solar Manager Installation» und loggen Sie sich ein. Sie gelangen auf die Startseite.

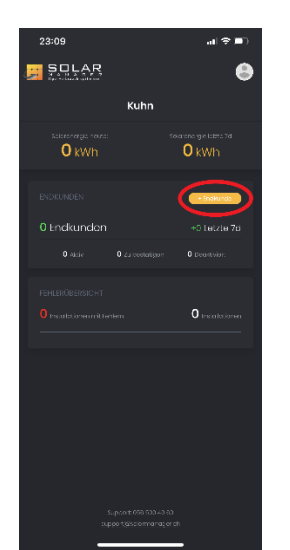

2. Klicken Sie auf den gelben Button «+ Endkunde».

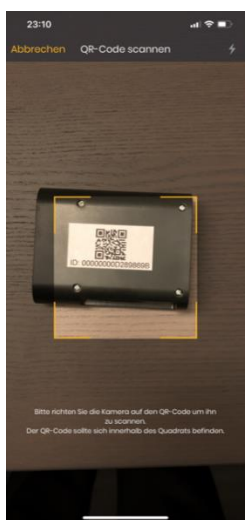

4. Wenn Sie auf den Button «ID Scannen» geklickt haben, können Sie mit Ihrer Handy-Kamera den QR-Code auf der Rückseite des Solar Managers scannen.

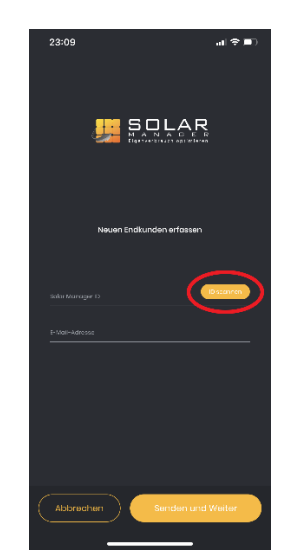

3. Sie gelangen in den Prozess «Neuen Endkunden erfassen». Klicken Sie auf den Button «ID Scannen» oder geben Sie die Solar Manager ID manuell ein.

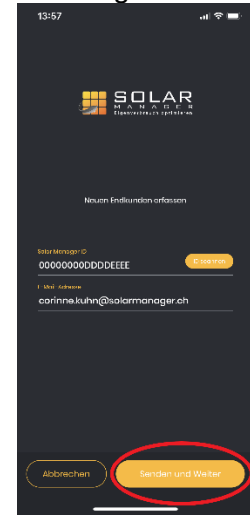

5. Erfassen Sie zudem die E-Mail-Adresse Ihres Kunden und klicken Sie auf «Senden und Weiter». Der Kunde erhält ein E-Mail um seine E-Mail-Adresse zu bestätigen und die Erstellung seines Accounts abzuschliessen.

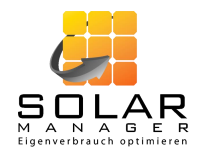

# **2. Schritt 2: Geräte hinzufügen und allgemeine Einstellungen vornehmen**

*Hinweis:* Schritt 2 ist ein vorbereitender Schritt, der nicht vor Ort beim Kunden durchgeführt werden muss. Falls Sie die gesamte Installation beim Kunden vor Ort durchführen, empfiehlt sich, zuerst Schritt 3 auszuführen. Schliessen Sie anschliessend die Geräte an und konfigurieren diese gemäss dem vorliegenden Kapitel «Schritt 2». Sie können bei diesem Vorgehen die IP-Adressen direkt erfassen, so dass aus «Schritt 4» nur noch Punkt 12 relevant ist.

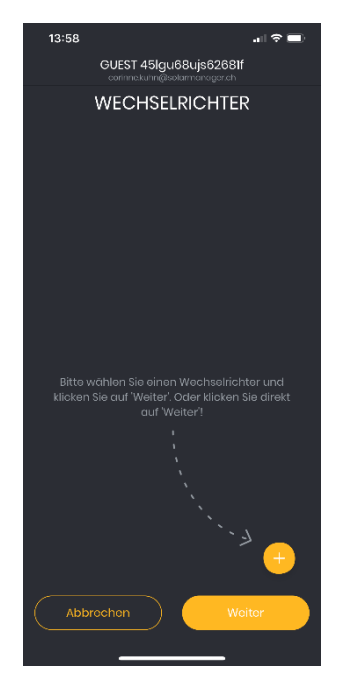

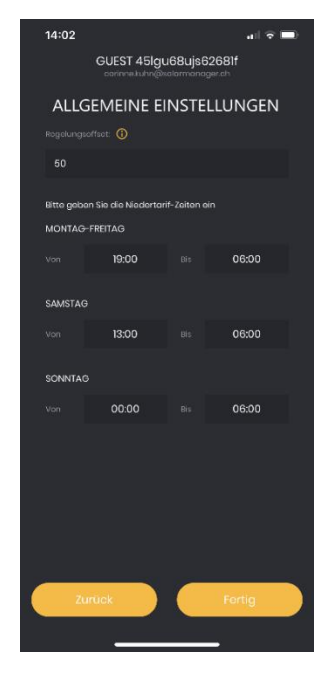

6. Folgen Sie den Anweisungen in der App und fügen Sie den/die Wechselrichter, Smart Meter und die Geräte hinzu.

*Hinweis:* Falls Sie die Installation vorbereiten, ist die IP-Adresse noch nicht bekannt. In diesem Fall können Sie die IP leer lassen.

- 7. Nehmen Sie am Schluss noch die allgemeinen Einstellungen vor und klicken Sie auf «Fertig». *Hinweise:*
	- Der Regelungsoffset legt die Toleranz der Regelung fest. Bei einem Regelungsoffset von z.B. 50W werden jeweils rund 50W des Solarstroms nicht selbst verbraucht, sondern ins Netz eingespiesen. Damit muss nicht sofort Strom bezogen werden, wenn die produzierte Strommenge leicht schwankt. Es wird empfohlen, diesen Wert auf 0W festzulegen.
	- Die Niedertarif-Zeiten sind insbesondere für die korrekte Interpretation der Auto-Ladeeinstellungen relevant. Dabei bezieht sich die Startzeit jeweils auf den angegebenen Wochentag und die Endzeit auf den nachfolgenden Wochentag. Ist z. B. beim «Sonntag» die Niedertarifzeit mit 00:00 bis 06:00 angegeben, interpretiert der Solar Manager die Niedertarifzeit von Sonntag 0:00 bis Montag 6:00 – also den gesamten Sonntag bis am Montag früh um 6:00.

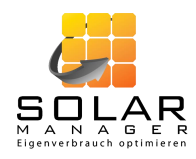

# **3. Schritt 3: Anschliessen des Solar Managers**

Schliessen Sie den Solar Manager an den Strom und das LAN an und prüfen Sie die Installation folgendermassen:

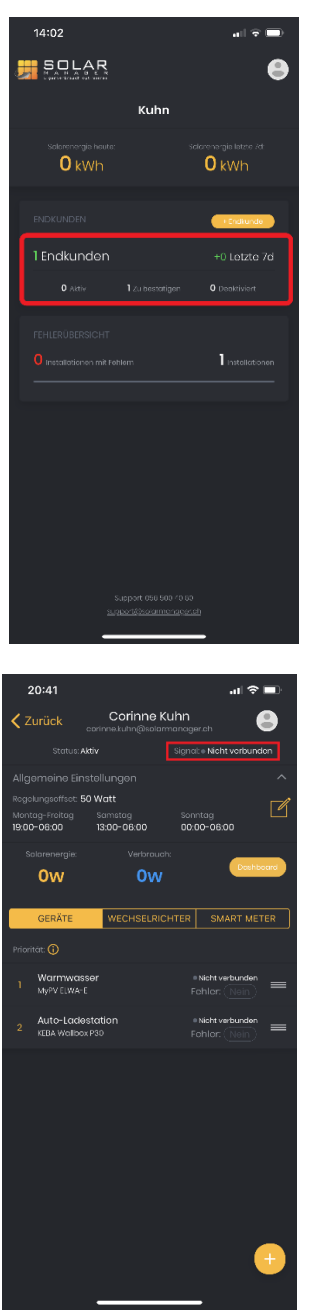

8. Klicken Sie auf der Startseite der Solar Manager App in den schwarzen Bereich «Endkunden» und wählen Sie anschliessend Ihren Kunden aus.

9. Sie gelangen auf die Übersichtsseite Ihres Kunden. Sobald der Solar Manager korrekt angebunden ist, wechselt das Signal (siehe rote Box in der Abbildung links) nach maximal einer Minute auf «verbunden» (Reload notwendig).

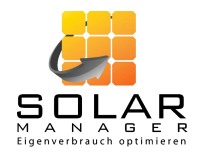

# **4. Schritt 4: Anschliessen der Geräte**

Stellen Sie sicher, dass alle Geräte, welche an den Solar Manager angeschlossen werden sollen, mittels LAN verbunden sind. Bei bestimmten Geräten müssen noch spezifische Konfigurationen vorgenommen werden. Schliessen Sie anschliessend die Konfiguration des Solar Managers folgendermassen ab:

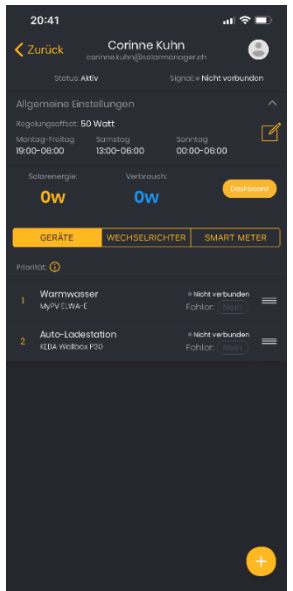

10. Erfassen Sie alle noch fehlenden IP-Adressen. Klicken Sie dazu auf jedes Gerät (inkl. Wechselrichter und Smart Meter)…

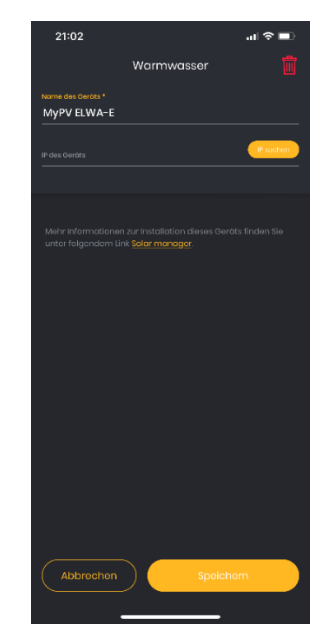

11. … und erfassen die IP-Adresse manuell oder mittels «IP suchen». Bei der automatischen Suche wird eine Liste von möglichen IP-Adressen angezeigt und Sie können die korrekte IP auswählen.

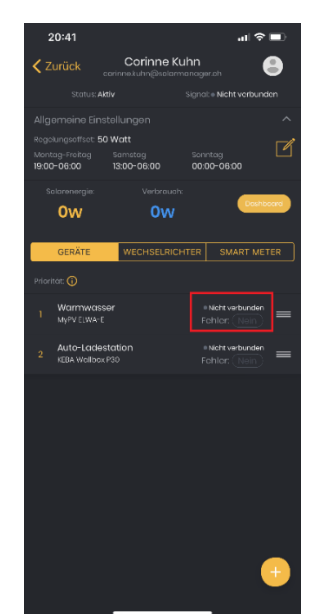

12. Sobald der Status des Geräts auf «verbunden» wechselt (siehe rote Box in obiger Abbildung; Reload notwendig), ist es einsatzbereit.